# NATURLAND DRUCKSHOP KURZANLEITUNG

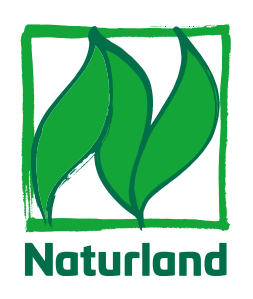

# REGISTRIERUNG

### **1**

**Anmeldung/Registrierung**

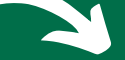

Registrieren Sie sich auf der Webseite **naturland-druckshop.de**. Klicken Sie dazu auf den Button "Registrierung" links oben.

Das Ausfüllen des Formulars erleichtert Ihnen später die Gestaltung der Druckprodukte, da die Daten automatisch in die Gestaltungsvorlagen übernommen werden.

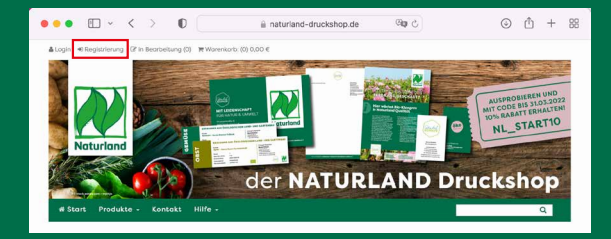

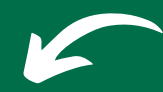

Nach erfolgreicher Registrierung erhalten Sie eine E-Mail mit einer Zusammenfassung Ihrer Kontaktdaten, sowie einem Link zum Kunden-Login. Alternativ können Sie sich auch über den Button "Login" links oben in Ihrem Account anmelden.

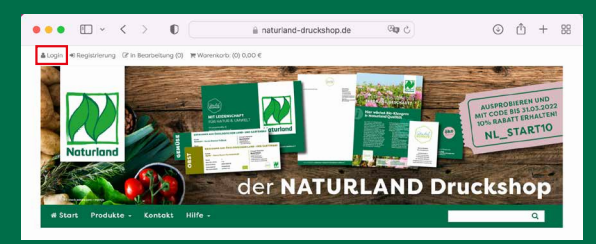

#### **Eingabe Ihrer Daten 2**

Es öffnet sich das Registrierungsfenster. Nun können Sie ihre Daten eingeben. Mit einem Stern (\*) gekennzeichnete Felder sind Pflichfelder. Über den Button Registrieren senden Sie das Formular ab und ihr persönlicher Account wird erstellt.

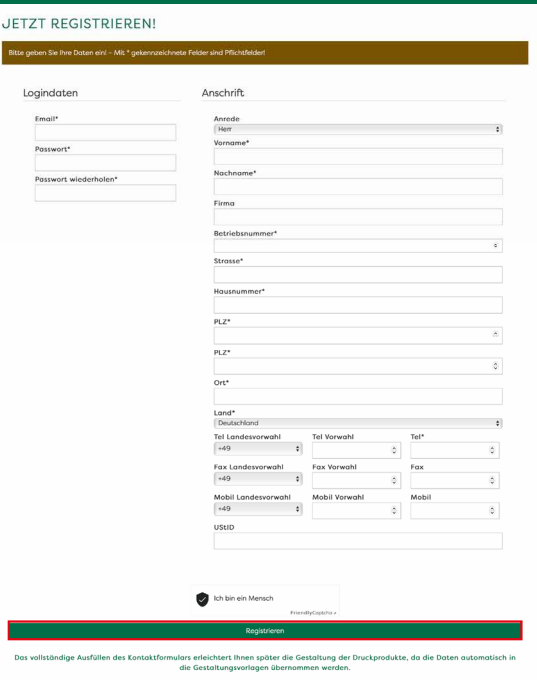

# NATURLAND-DRUCKSHOP.DE

# PRODUKTAUSWAHL/PRODUKTKONFIGURATION

# **1**

# **Auswahl des Produkts**

Für einen Bestellvorgang müssen Sie angemeldet sein. Wählen Sie dann Ihr Produkt über die Navigation oder die Kacheln auf der Startseite.

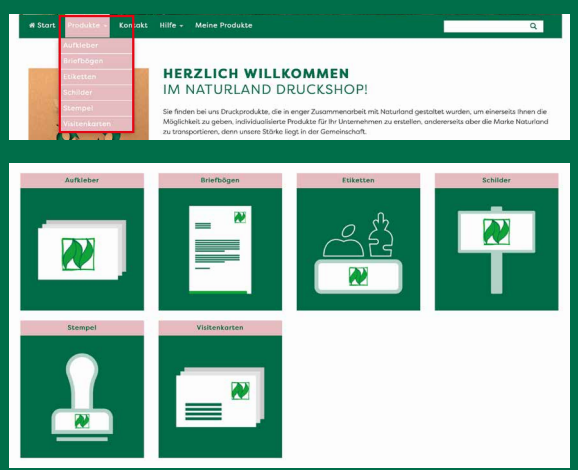

Es öffnet sich die Produktdetailseite des ausgewählten Produkts mit der Produktkonfiguration.

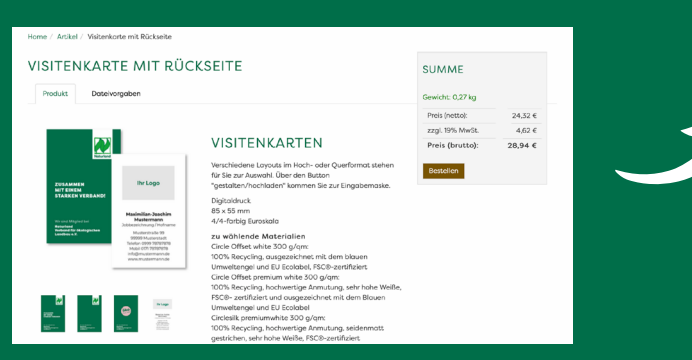

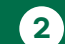

### **Produktkonfiguration**

Wählen Sie Auflage, Format, Material und weitere Produktionsmerkmale in der Produktkonfiguration. Dies kann vor oder nach dem Individualisieren im Online-Designer angepasst werden.

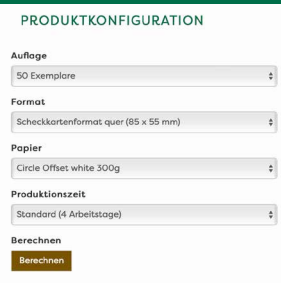

FELDSCHILDER

Beim Feldschild gibt es eine Besonderheit: Wählen Sie Ihre zu bestellenden Motive und die jeweilige Anzahl in der Produktkonfiguration aus. Im Online-Designer können Sie die ver-

schiedenen Motive einsehen. Nur die in der Produktkonfiguration ausgewählten Motive werden gedruckt.

Wollen Sie selbst erstellte Dateien hochladen lesen Sie weiter im Punkt "Upload selbst er-

stellter Dateien". Wollen Sie unseren Online-Designer nutzen, dann lesen Sie weiter auf Seite 3 "Gestaltung im Online-Designer".

# UPLOAD SELBST ERSTELLTER DATEIEN\*

# **Bestellung mit Upload**

Dies betrifft alle Produkte mit der Kennzeichnung "eigenes Design", sowie Stempel und Aufkleber. Über den Button "hochladen" auf der Produktdetailseite erreichen Sie den Upload-Bereich. Hier können Sie

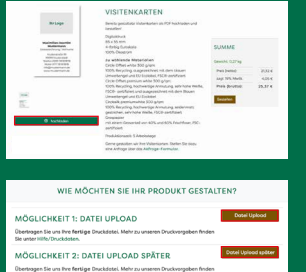

auswählen, ob Sie Ihre selbst erstellten Daten entweder während des Bestellvorganges oder später in ihrem Account im Bereich "Meine Bestellungen" hochladen.

#### **51 Upload während des Bestellvorgangs 2**

Über den Button "+ Dateien hinzufügen" (1) oder dem Hinzufügen von Dateien per Drag & Drop in das Feld darunter (2) können Sie Ihre Druckdaten während des

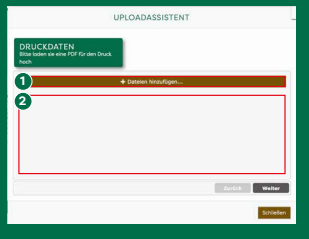

Bestellvorgangs hochladen. Das drücken des Buttons "Weiter" lädt die Daten auf unseren Server, Daraufhin gelangen Sie über den Button "Fertig stellen" zurück zur Produktdetailseite und können den Bezahlvorgang einleiten.

#### **Freigabe Ihrer Dateien**

\*Bitte beachten Sie, die Verwendung des Naturland Zeichens vorab vom Team Netzwerk der Naturland Zeichen GmbH freigeben zu lassen per E-Mail an netzwerk@naturland-zeichen.de oder Tel: +49 (0)89 898082-700

# GESTALTUNG IM ONLINE-DESIGNER

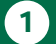

**3**

### **Bestellung mit dem Online-Designer**

Über den Button "gestalten/hochladen" auf der Produktdetailseite erreichen Sie den Online-Designer.

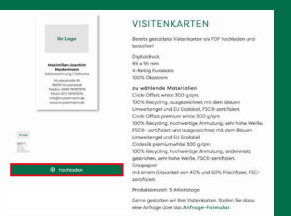

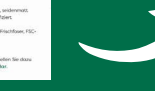

**2**

#### **Ausrichtung Dokument/Logoupload**

Wählen Sie bei den Produkten, wo es möglich ist, zunächst das gewünschte Format aus (Hoch-/Querformat) (1).

Falls Sie ein eigenes Logo hochladen wollen wählen Sie im Dropdown "Eigenes Logo hochladen" ja aus, es öffnen sich zusätzliche Optionen, in denen Ausrichtung und Ska-

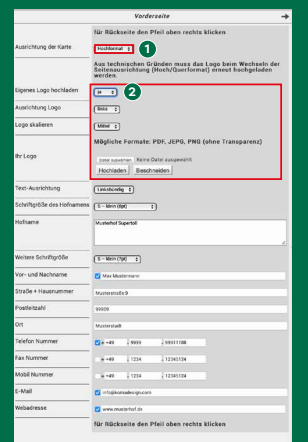

lierungsfaktor gewählt sowie ein Logo hochgeladen werden kann (2).

# **5**

**6**

#### **(De-)aktivierbare Felder**

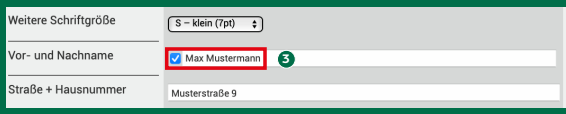

Felder mit einem Haken können aktiviert und deaktiviert werden (3). Bei Deaktivierung werden diese aus dem Layout entfernt, dies wird direkt in der Live-Vorschau links angezeigt.

**Zweiseitige Layouts**

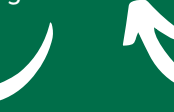

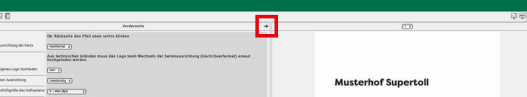

Bei zweiseitigen Produkten finden Sie rechts oben über der Eingabemaske einen Pfeil, mit dem Sie zur Rückseite und wieder zurück zur Vorderseite wechseln können.

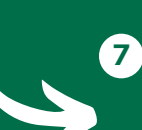

# **Start des Online-Designers**

Im Online-Designer können Sie ihre Vorlagen entsprechend individualisieren, Kontaktdaten eingeben, ein Logo hochladen, Schriftgrößen auswählen. Alle bei der Registrierung eingegebenen Daten werden hier automatisch eingesetzt, können jedoch jederzeit geändert werden.

Auf der rechten Seite finden Sie die Eingabemaske (1), auf der linken Seite eine Live-Vorschau des Produkts (2).

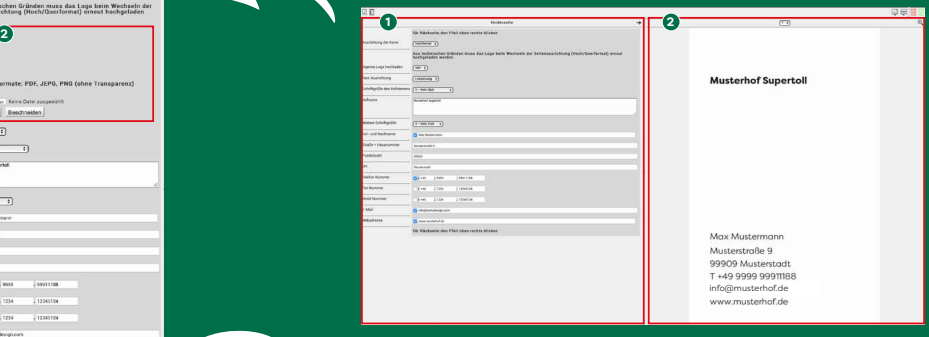

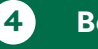

### **Beschneiden des Logos**

Über den Button Beschneiden kann das Logo ausgeschnitten werden oder überschüssige Ränder entfernt werden.

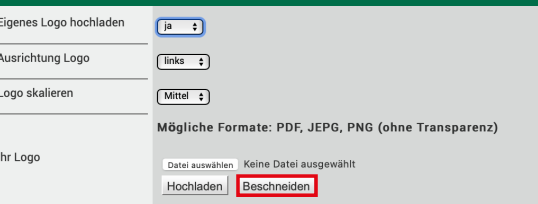

Über die runden Anfasser (1) an den Ecken wird der Ausschnitt festgelegt und über den grünen Pfeil (2) bestätigt.

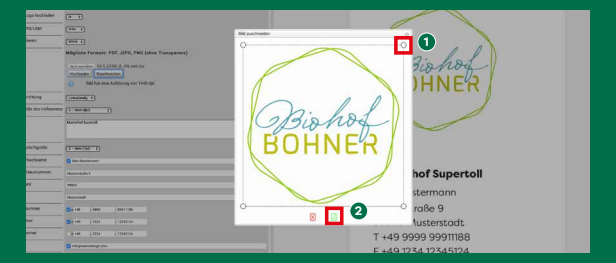

# **Speichern und Bestellen**

Über den grünen Pfeil rechts oberhalb der Live-Vorschau können Sie das Dokument speichern und zum Bestellvorgang wechseln.

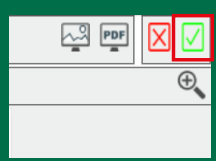

# BESTELLUNG/BEZAHLUNG

# **1**

### **Bestellung auslösen**

Zurück in der Produktkonfiguration, überprüfen Sie Ihre Einstellungen bzgl. Auflage, Papier und Verarbeitung und lösen Sie den Kauf über den Button "Bestellung" aus.

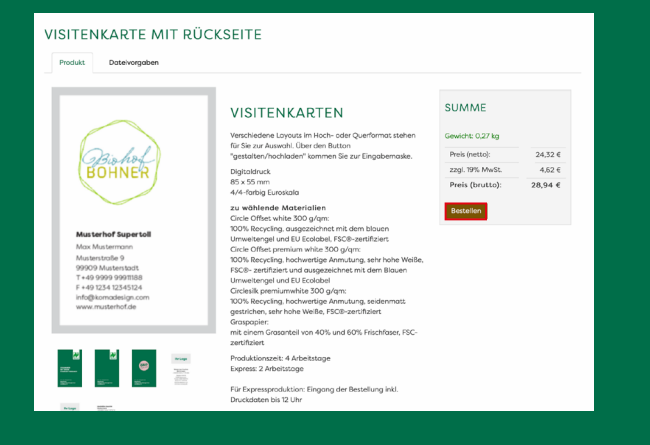

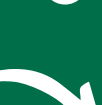

**2**

# **Schritt 1**

In Schritt 1 wählen Sie Versandart (1) und Zahlart (2) aus. Zusätzlich können Sie einen Referenzext für Ihre Buchhaltung und einen Gutscheincode eingeben.

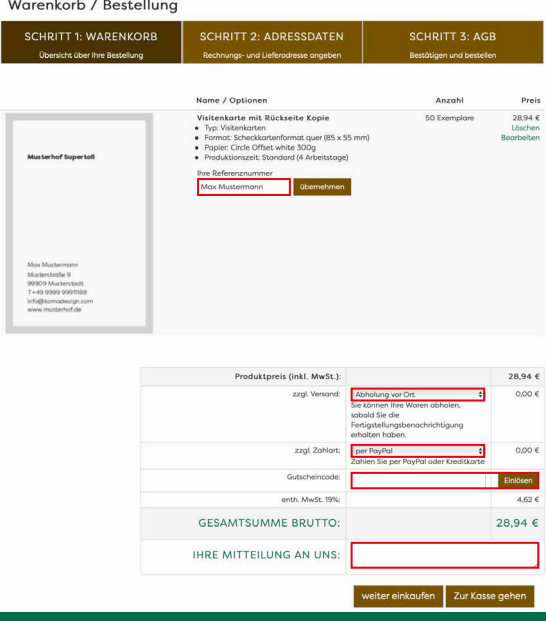

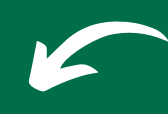

**4**

# **Schritt 2**

**3**

in Schritt 2 wählen Sie die Rechnungs- und Lieferadresse aus. Diese können voneinander abweichen. Sind Rechnungsadresse und Lieferadresse identisch benötigt es keine weiteren Angaben.

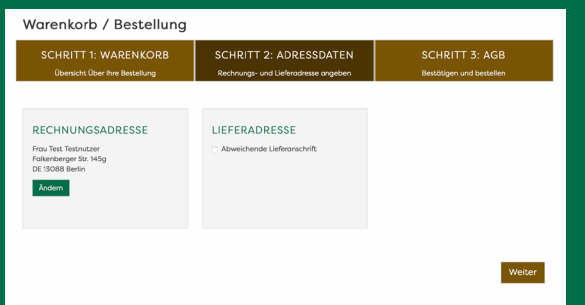

# **Schritt 3**

Bestätigen Sie in Schritt 3 die AGBs und klicken Sie auf den Button "kostenpflichtig bestellen". In wenigen Tagen erhalten Sie Ihr fertiges Druckprodukt.

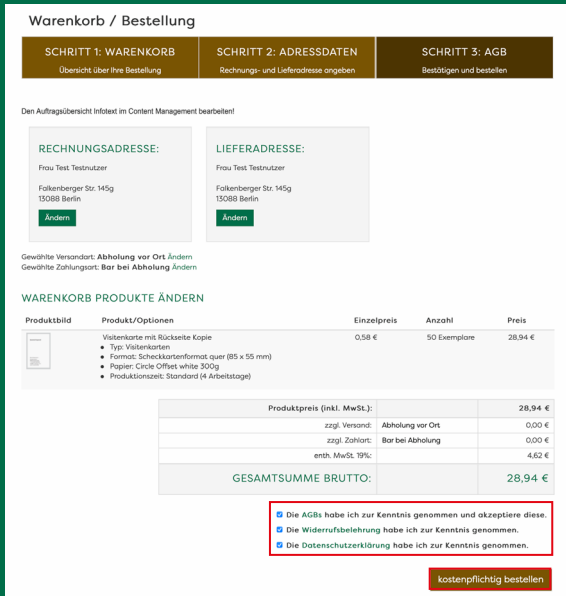

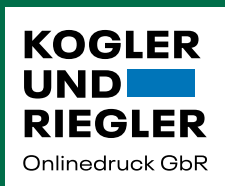

DER NATURLAND DRUCKSHOP IST EIN ONLINE-ANGEBOT DER KOGLER UND RIEGLER ONLINEDRUCK GBR.

#### Shopbetreiber

Kogler und Riegler Onlinedruck GbR Ingolstädter Straße 20 85276 Pfaffenhofen

#### Ansprechpartner

**Martina Kogler** Tel: 08441 860394 info@koglerundriegler.de

**Peter Riegler** Tel: 08441 82577 info@koglerundriegler.de